# 华东师范大学超星泛雅平台

# 学生使用手册

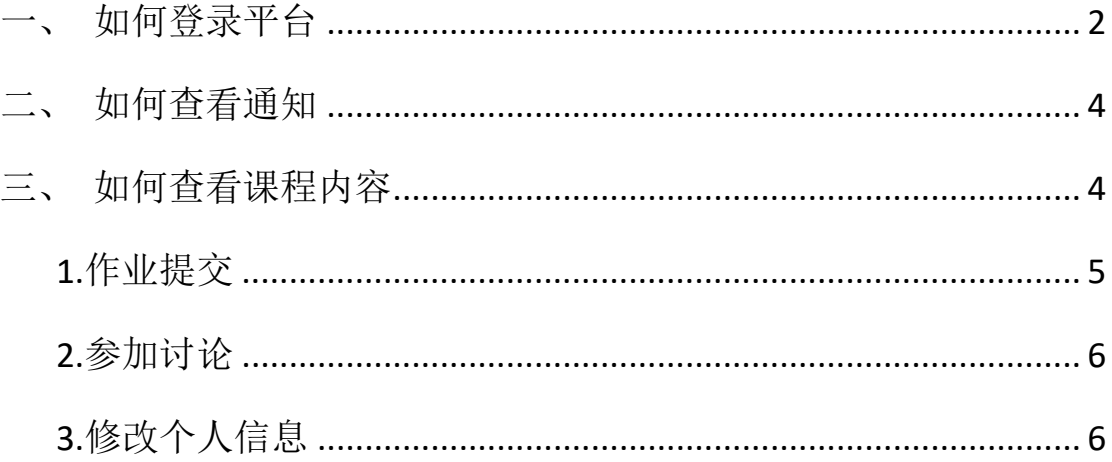

#### <span id="page-1-0"></span>一、如何登录平台

进入教师教育实训教学平台, 网址: ecnu.fanya.chaoxing.com, 点击右上角 登录按钮,如图 1 所示。

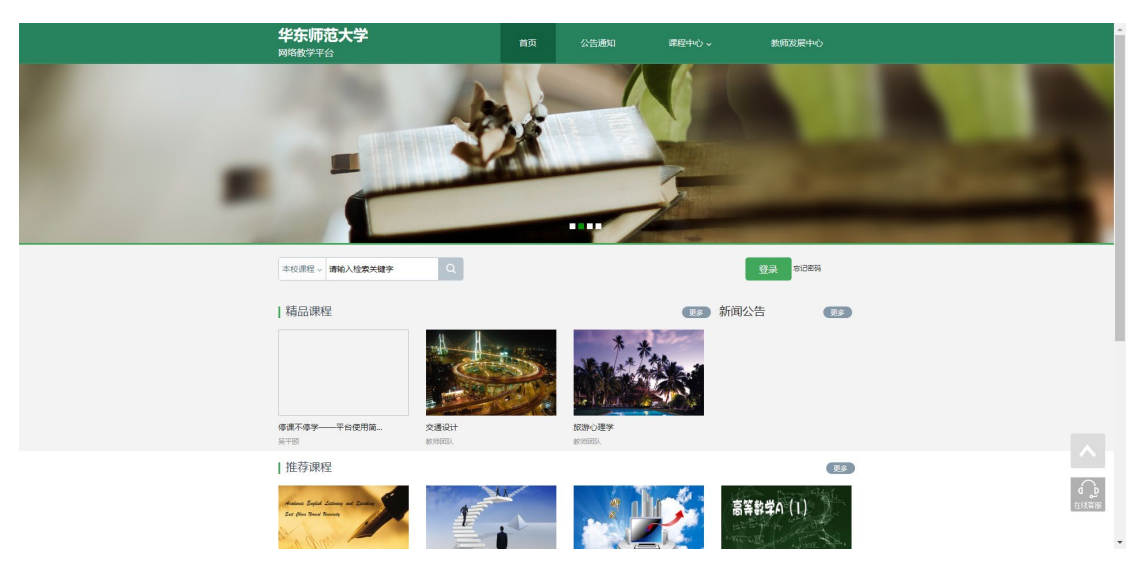

输入账号和密码:

账号:学生自己的学号

密码: 初始密码 123456

用户登录

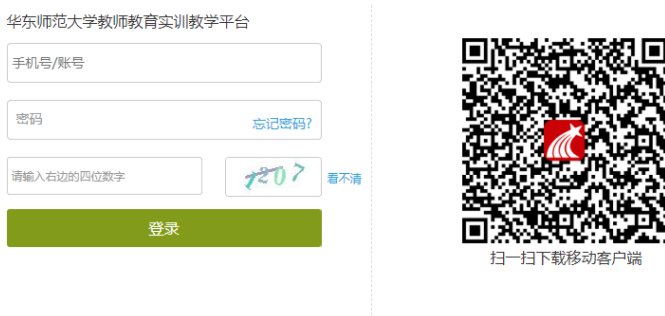

登录成功后,即可进入平台,点击"学习空间",即可看到你所学的课程, 点击课程,进入课程页面。如下图

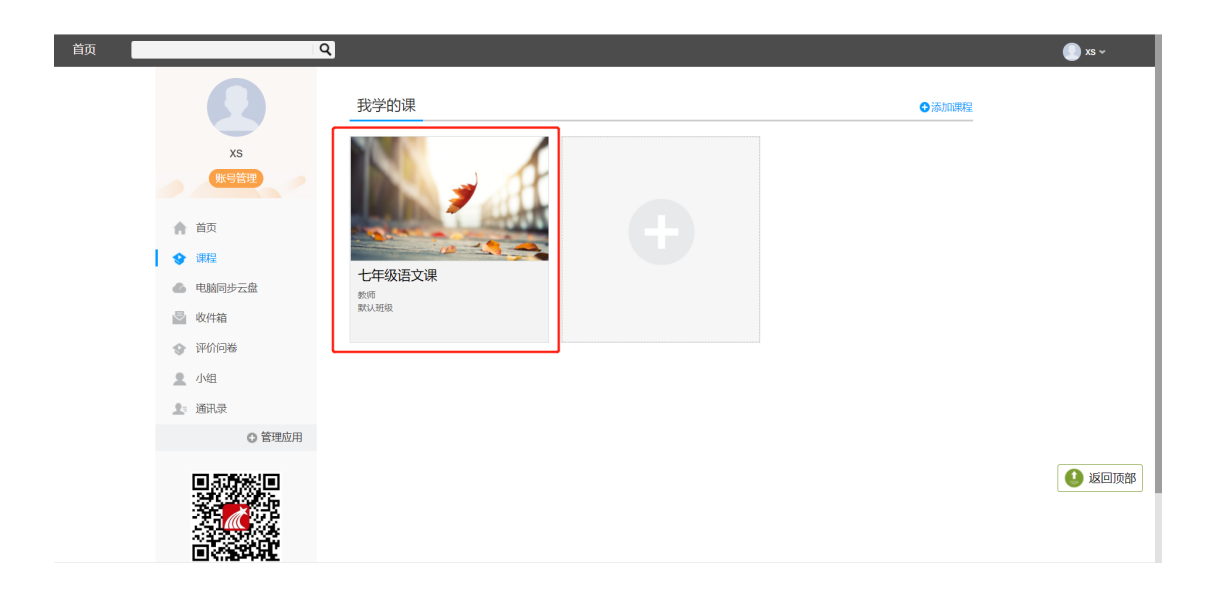

#### <span id="page-3-0"></span>二、如何查看通知

进入课程中,在导航栏上找到"通知",即可看到指导教师发出的新闻和公 告

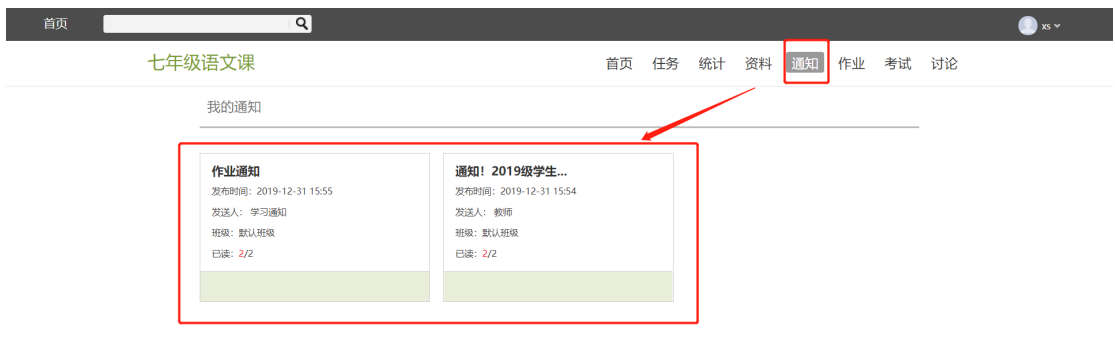

### <span id="page-3-1"></span>三、如何查看课程内容

进入课程,点击"首页",点击章节内容即可查看课程内容

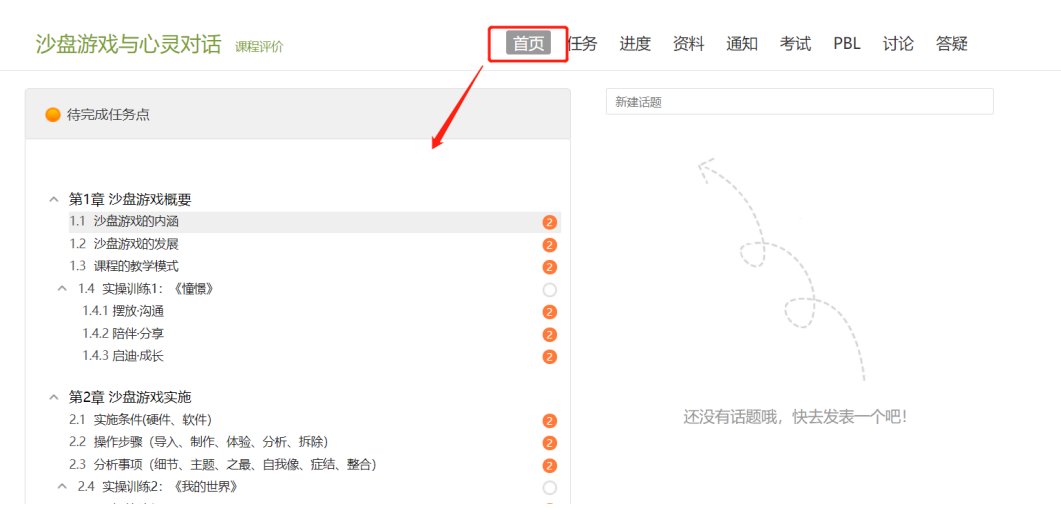

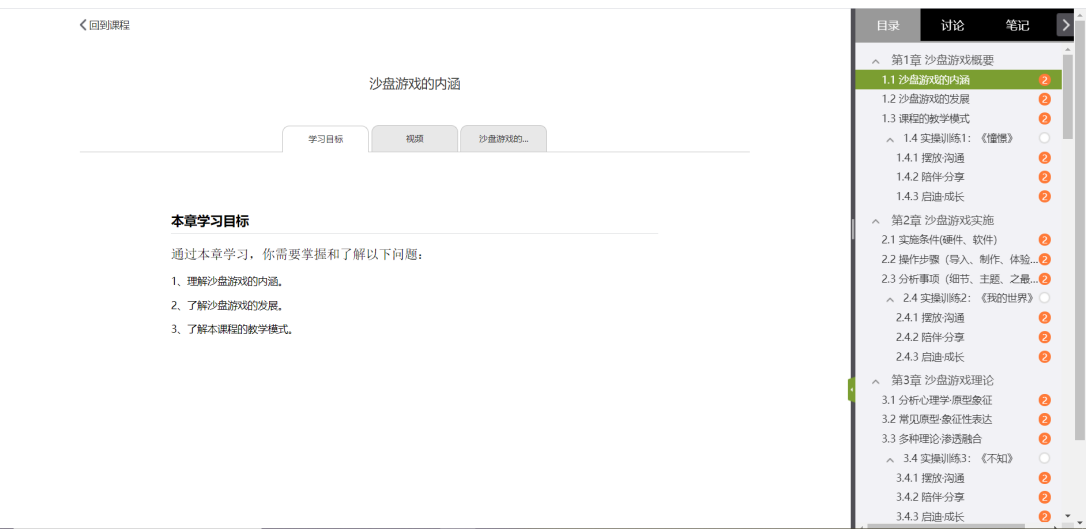

## <span id="page-4-0"></span>**1.**作业提交

进入课程,点击导航栏"作业" ——做作业;

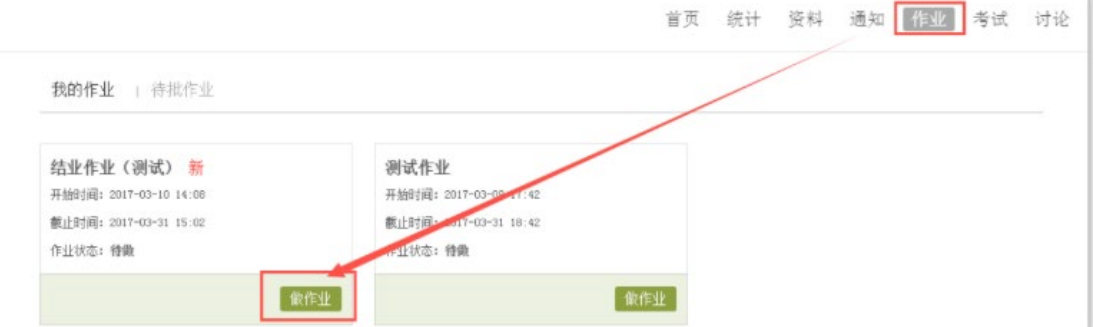

# 作业支持文档、图片、附件形式的上传

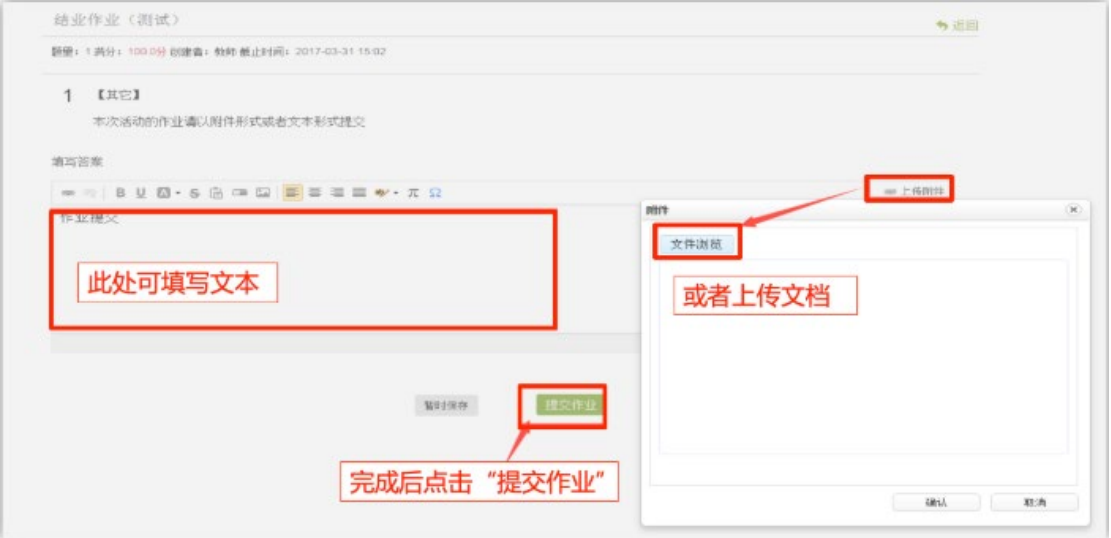

教师批阅之后,学生可以查看自己的成绩及教师给的评分和评语

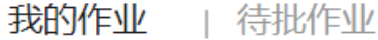

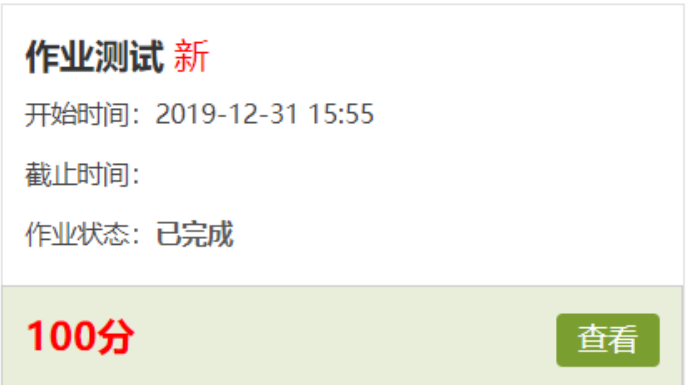

### <span id="page-5-0"></span>**2.**参加讨论

进入课程,找到导航栏上的"讨论"按钮,即可进入讨论

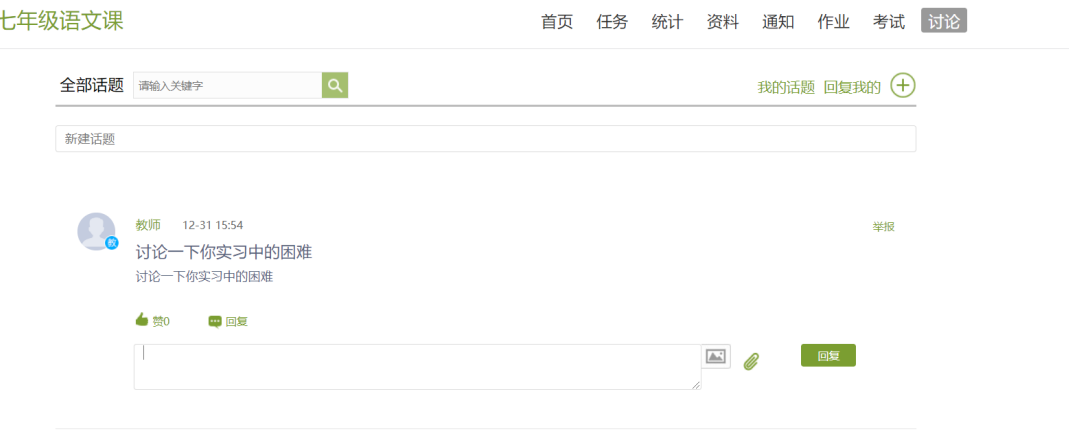

**B+1048** 

## <span id="page-5-1"></span>**3.**修改个人信息

进入个人空间,点击"账号管理",即可对自己的基本资料、头像、密 码、应用管理、登录日志进行查看

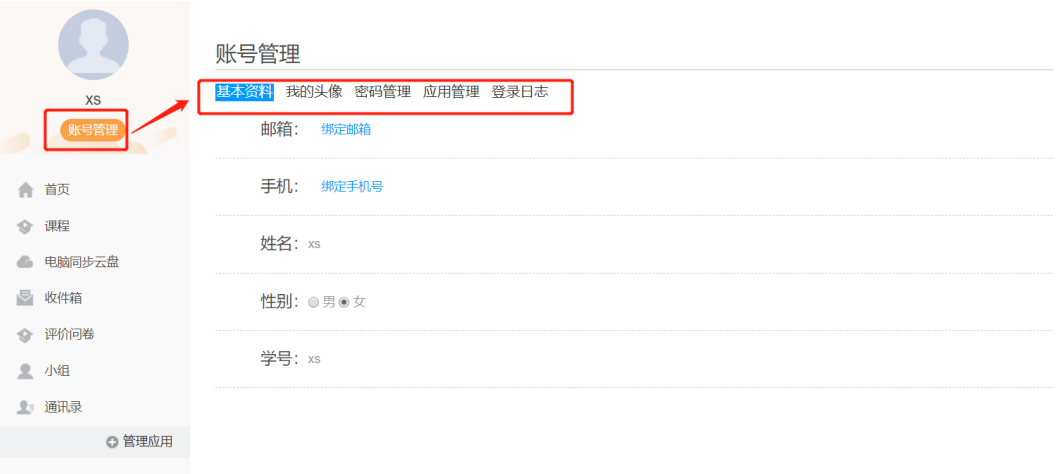

回频燃回